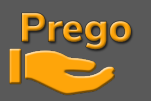

# **MIDI BEHRINGER X-TOUCH CONTROLLER INSTALLATION GUIDE**

- Once downloaded, unzip the folder.
- You'll find all the files you need to install/set up the Behringer X-Touch consoles.

X-Touch Compact.ini

X-Touch LayerA V1.bin

X-TOUCH.exe

X-TOUCH-EDITORv1-21.zip

### • **Connect the console to the PC**

- Let Windows connected to the Internet detect and install drivers
- Install and launch the publisher X-Touch.exe

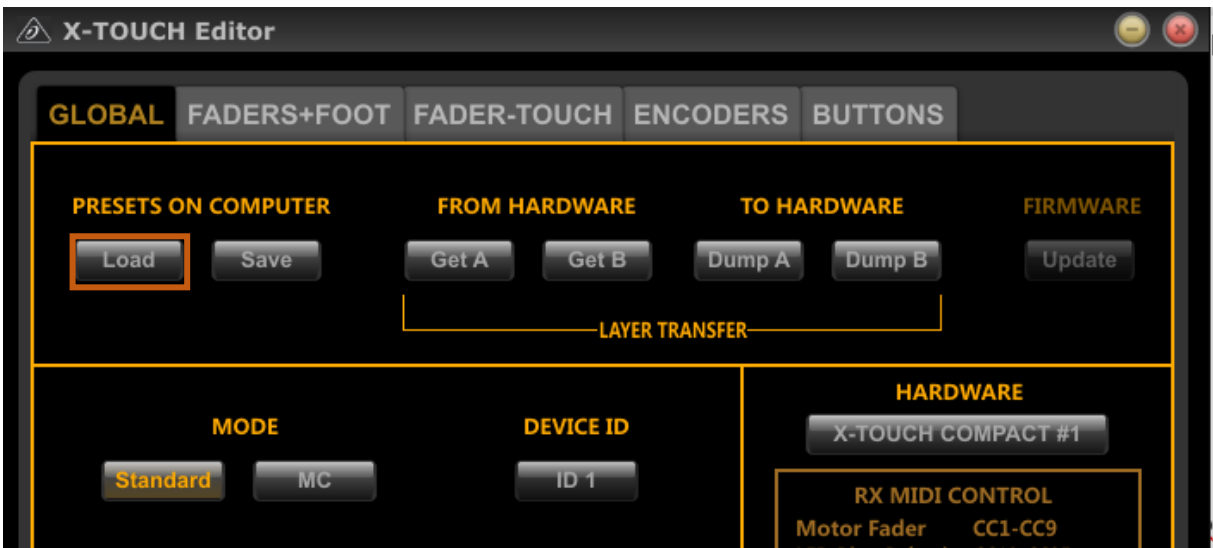

- LOAD then navigate to the location where you unzipped the X-TouchTouchfiles.
- Open the X-Touch LayerA V1.bin file, which loads the layout into the program.
- To send it now to the console, click ON DUMP A, which sets up the layout A buttons and faders:

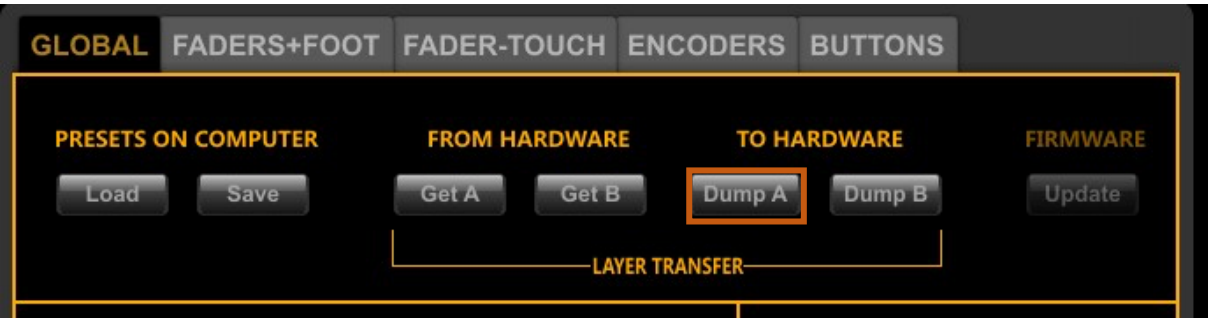

**You must now close this application before continuing, otherwise the communication with Prego will not be possible!!**

**PREGO LIGHTING** Yngve Sandboe AS Vakåsveien 7 1395 Hvalstad - Wikipedia Norway  $1$ 

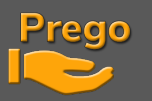

- Start Prego 2.3.11.0 or higher
- Go tol Menu / Setup / **Local IO**

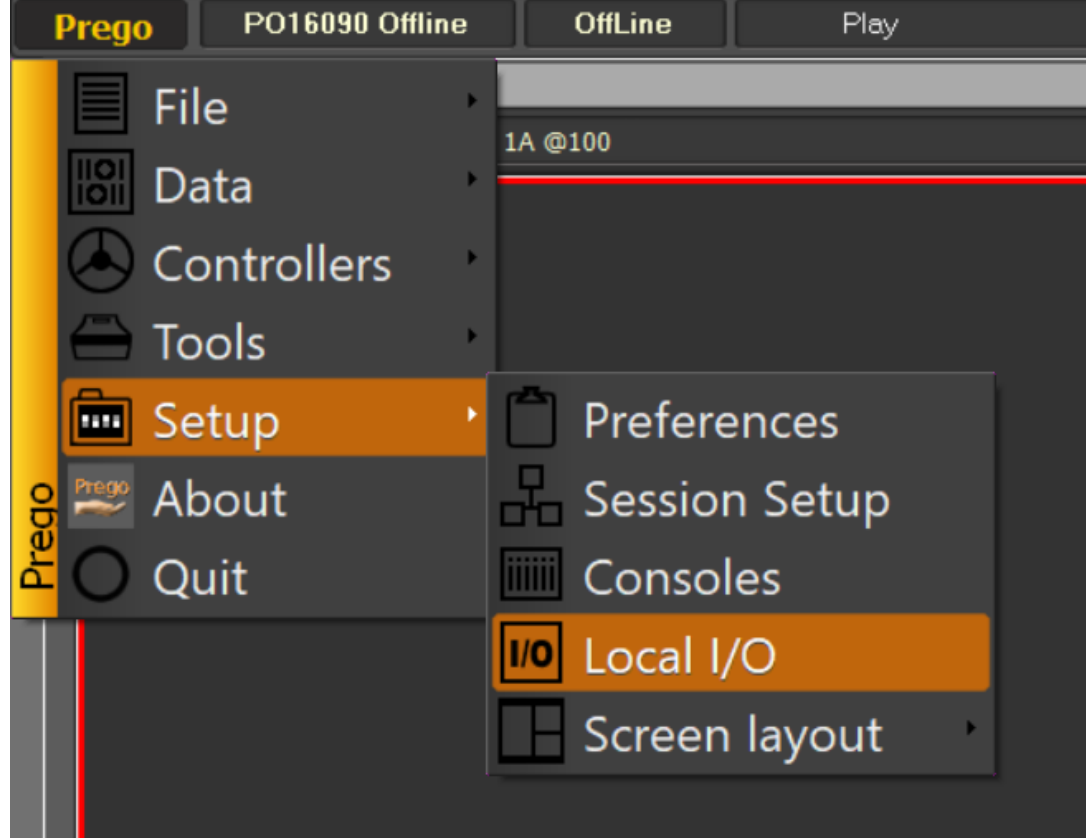

• The X-Touch will now appear in MIDI IN. Click below :

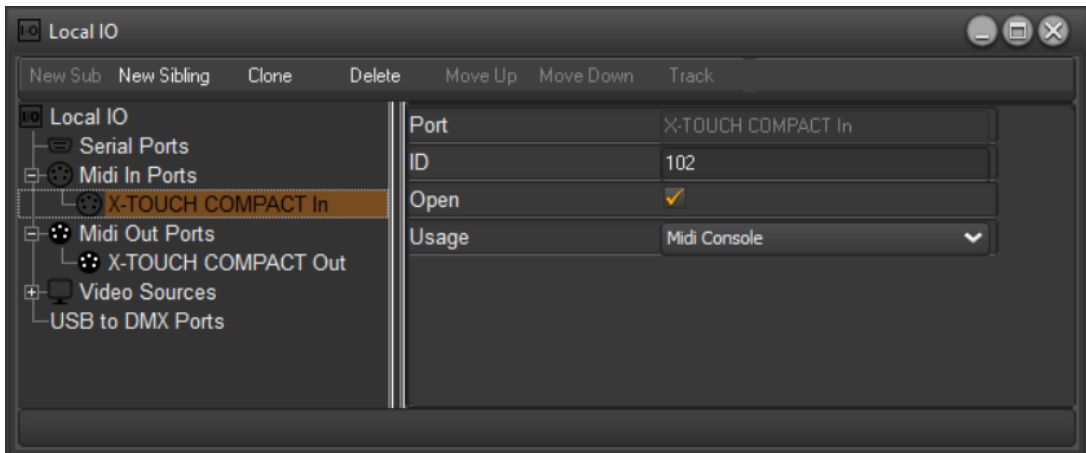

- Enter 102 in the ID field
- Check Open and choose MIDI Console from the list below
- Do the same for MIDI Out

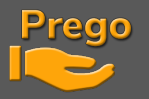

• During your tests if you want to check incoming or outgoing MIDI data, you can view traffic:

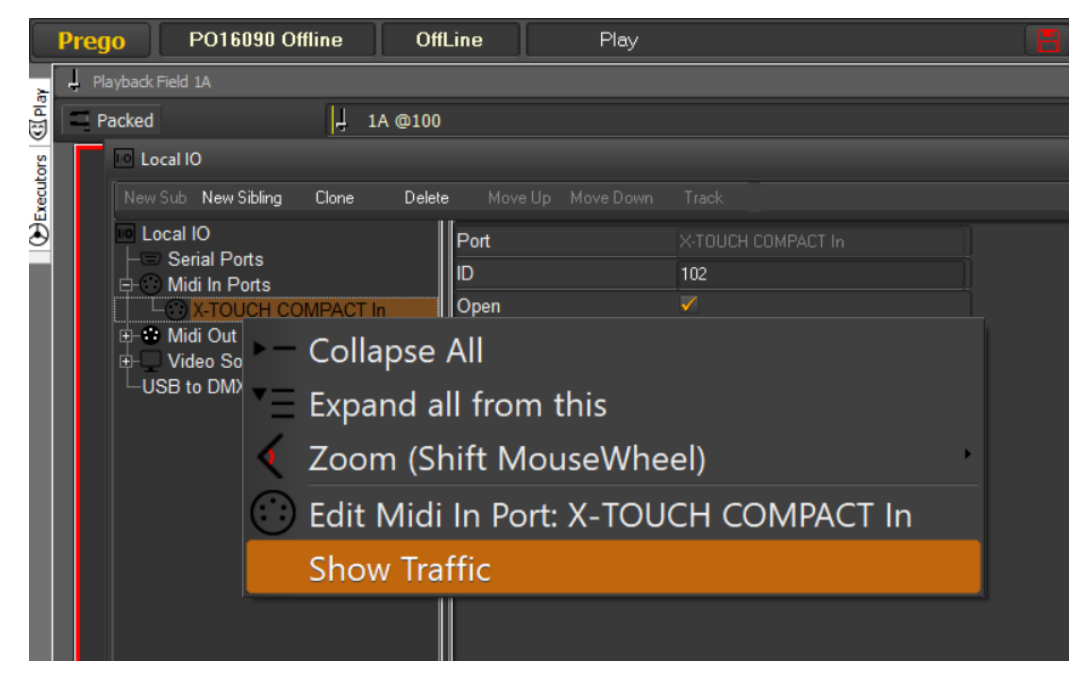

• Go to menu Prego / Setup / Consoles

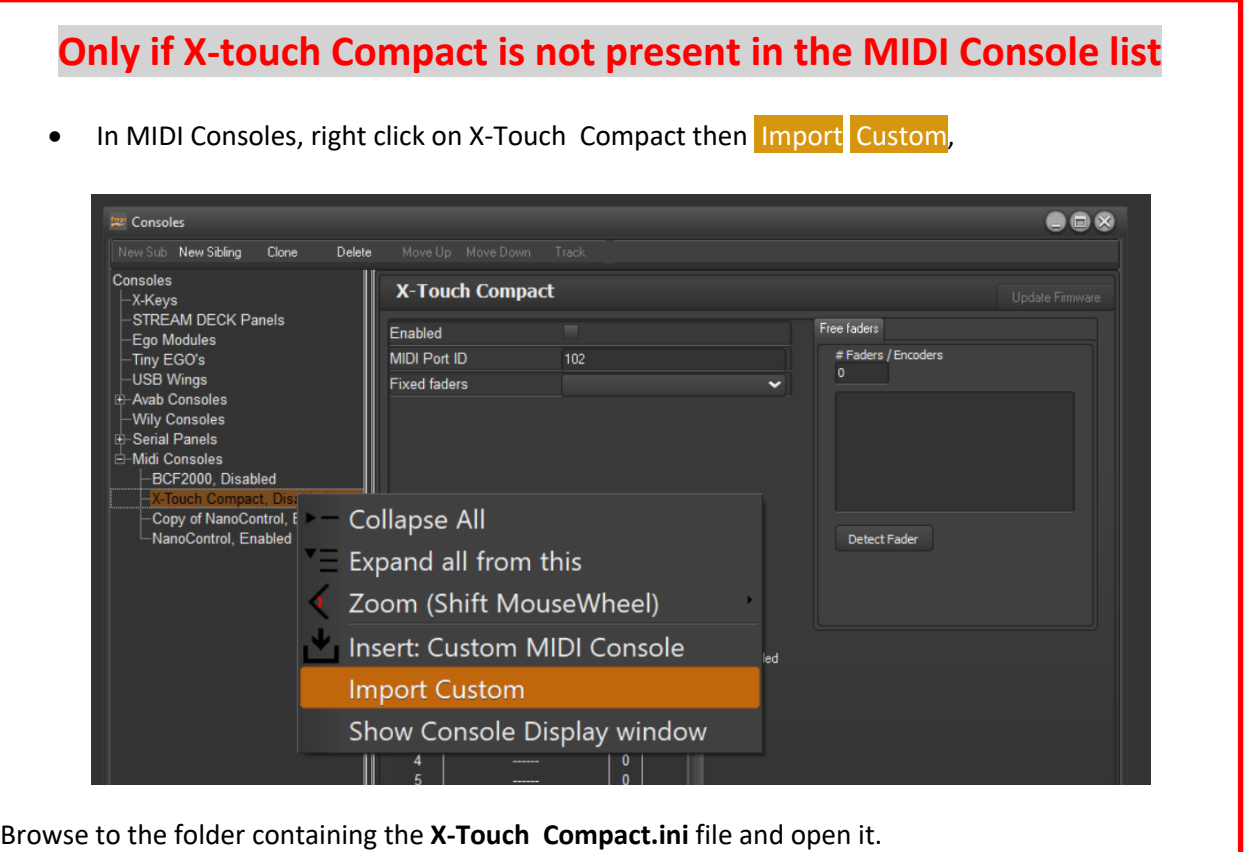

![](_page_3_Picture_0.jpeg)

![](_page_3_Figure_2.jpeg)

You can of course then adapt the functions to the buttons as you please, going through Capture Keys, and assign another function.

You can change/add the functions of faders /encoders via the Detect Fader key

Just change the amount of Free Faders in the field #Faders / Encoders, then select one of the lines created below, move the fader / encoder, finally assign it a function by double clicking on the line concerned.

![](_page_3_Picture_6.jpeg)

![](_page_4_Picture_1.jpeg)

### This configuration affects:

- The faders from 1 to 6 at fields 1 to 6 in Bank 1
- les 2 faders 7 et 8 au Crossfade du Playback 1. -
- The fader 9 at Intensity / Speed Control
- the first 4 encoders from top right to Exclusive Fields  $C1$  and  $C2$
- The last 2 encoders at the PlaybackBack Master & Grand Master  $\cdot$

![](_page_4_Figure_8.jpeg)

## **The keys Command Banks Settings The keys Faders**

![](_page_4_Picture_306.jpeg)

![](_page_4_Picture_307.jpeg)

Once you've finished your setup, consider clicking On **Store** to keep these changes on the next restart.

**PREGO LIGHTING** Yngve Sandboe AS Vakåsveien 7 1395 Hvalstad - Wikipedia Norway 5

![](_page_5_Picture_1.jpeg)

If you need to export this configuration to other PCs click the Save to File button, to save it to your hard drive or a USB stick.

Finally, it is imperative to open the control window dedicated to this console by making a right click on the console concerned on the left.

![](_page_5_Picture_59.jpeg)

What opens this window:

![](_page_5_Picture_60.jpeg)

Dock it in a sub-screen of your choice.

The settings displays correspond to the settings of the encoders from 1 to 8 at the top, dynamically allocated according to the current selection.

**PREGO LIGHTING** Yngve Sandboe AS Vakåsveien 7 1395 Hvalstad - Wikipedia Norway 6